## TRACKING INTERNET PROVIDER PATHS

by Francis Chao fchao2@yahoo.com

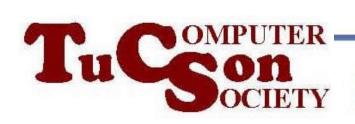

# Web location for this presentation:

http://aztcs.apcug.org
Click on
"Meeting Notes"

#### SUMMARY

You can use the pathping command in the "Terminal" app in a Windows.. computer to track part of the path of routers that your Internet provider uses to help your Web browser access locations out in the Internet cloud.

#### **TOPICS**

- Reasons To Track Your Internet signal
- Basic Path of an Internet Provider's Connection
- Steps For Tracking An Internet Connection

### REASONS TO TRACK YOUR INTERNET SIGNAL

- Locate Internet slow-downs in your home network
- Determine if the bundled router in your Internet provider's "gateway" or "modem" device is a bottle-neck
- Determine the actual Mobile Network
   Operator's "Radio Access Network" that
   your "MVNO" (= "Mobile Virtual Network
   Operator") is actually using

### BASIC PATH OF AN INTERNET PROVIDER'S CONNECTION

- Your computer or your cell phone's data plan connects to a router (in your home or in the cell phone company's "Radio Access Network")
  - ---> connects to another router
  - ---> connects to another router
  - ---> connects to another router, etc., etc. and then finally
  - ---> connects to a server somewhere

### STEPS FOR TRACING AN INTERNET CONNECTION

- BIG STEP 100: Connect the target Internet connection to a Windows.. computer
- BIG STEP 200: Start "Terminal" in a Windows.. computer
- BIG STEP 300:
   Type in pathping cisco.com
- BIG STEP 400:
   Place the router addresses into iplocation.com

#### SMALL STEP 101:

Physically connect the Internet connection of the Internet provider that you are testing to your Windows.. computer, using a wired Ethernet cable or a USB cable or a wireless Wi-Fi connection

#### SMALL STEP 102:

If you are testing the hot spot or tethering of a cell phone so that the cell phone is providing Internet access for your Windows.. computer, go to "Settings"/"Connections" and disable the "Wi-Fi" connection and the "Wi-Fi calling" of the cell phone.

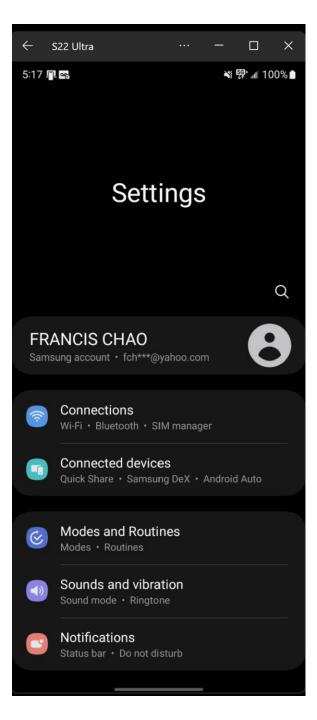

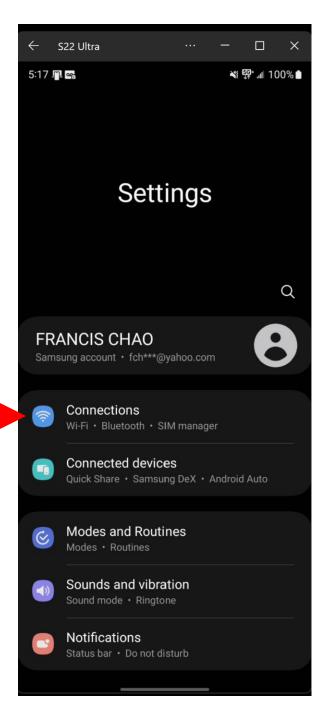

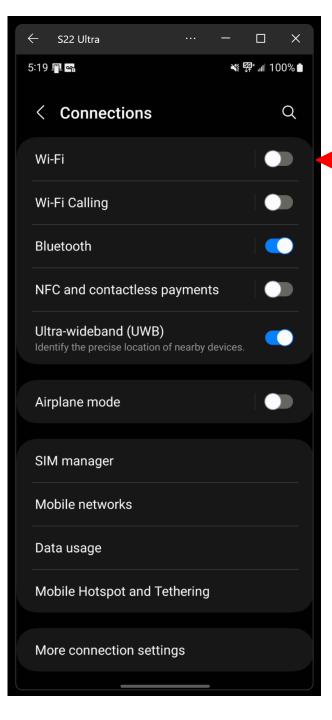

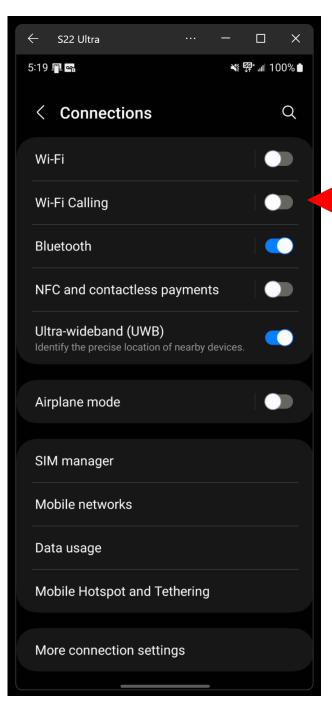

 SMALL STEP 103:
 Use the RIGHT mouse button to click on the "Start" button of Windows...

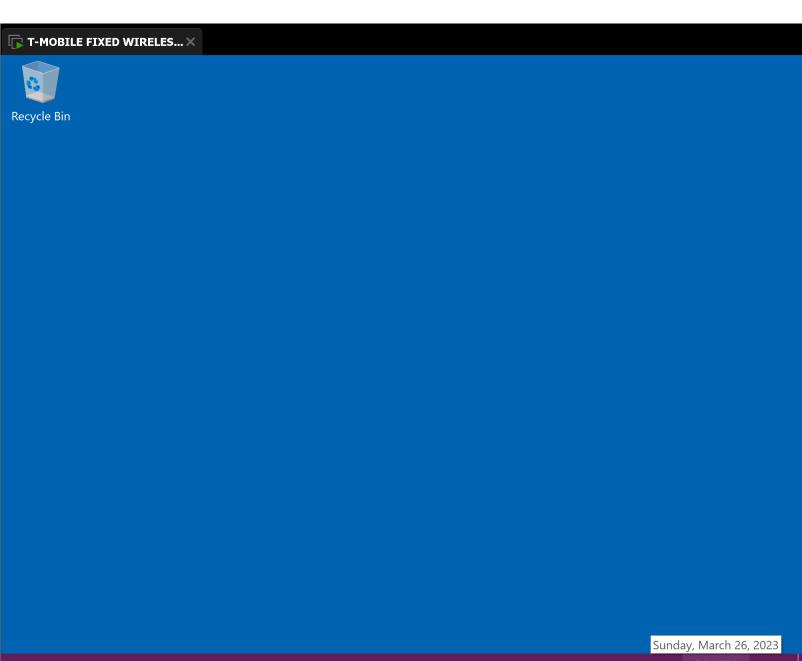

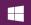

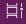

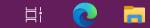

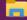

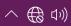

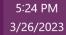

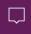

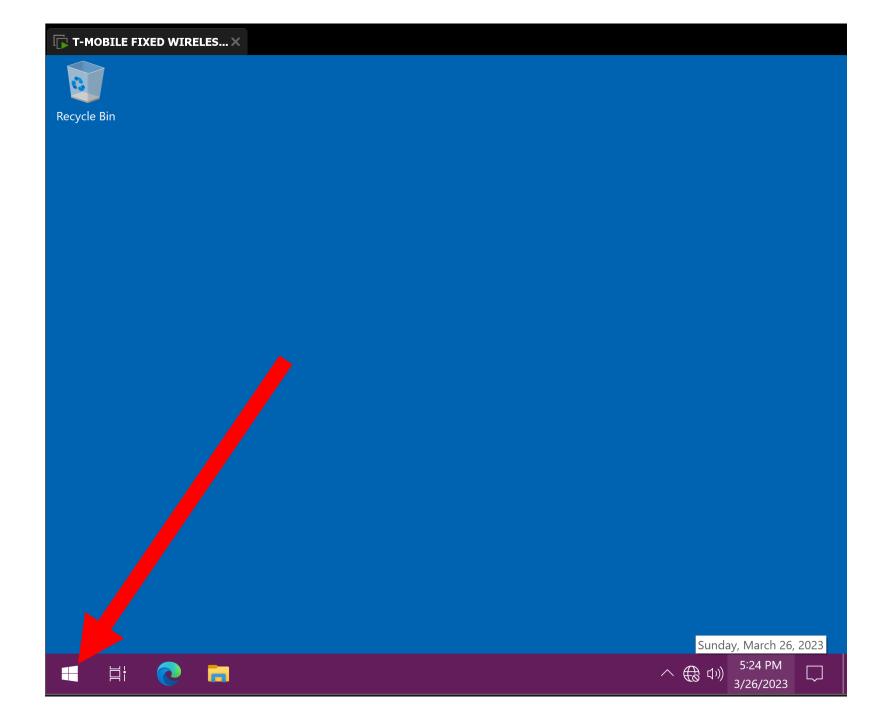

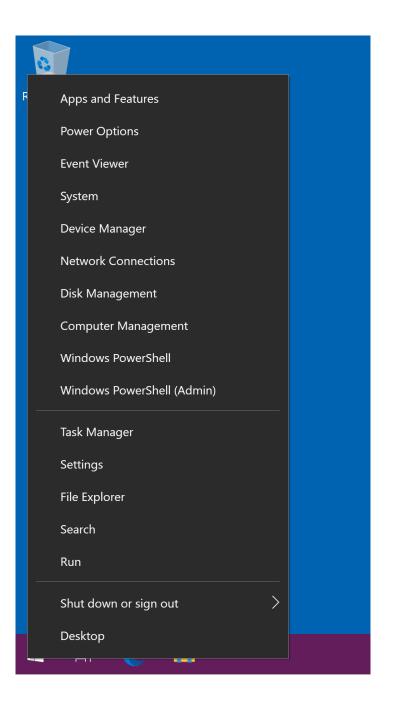

SMALL STEP 104:
 Use the LEFT mouse button to click on
 "Network Connections"

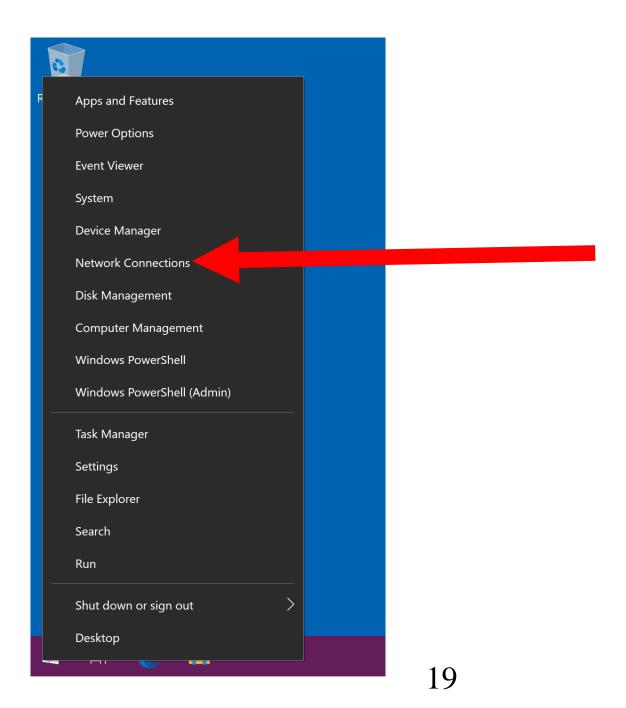

#### SMALL STEP 105:

Scroll or page vertically downward.

The use the LEFT mouse button to click on "Change adapter options" inside "Advanced network settings".

If "Change adapter options" is not displayed, use the LEFT mouse button to click on "More network adapter options"; then click on "Change adapter options".

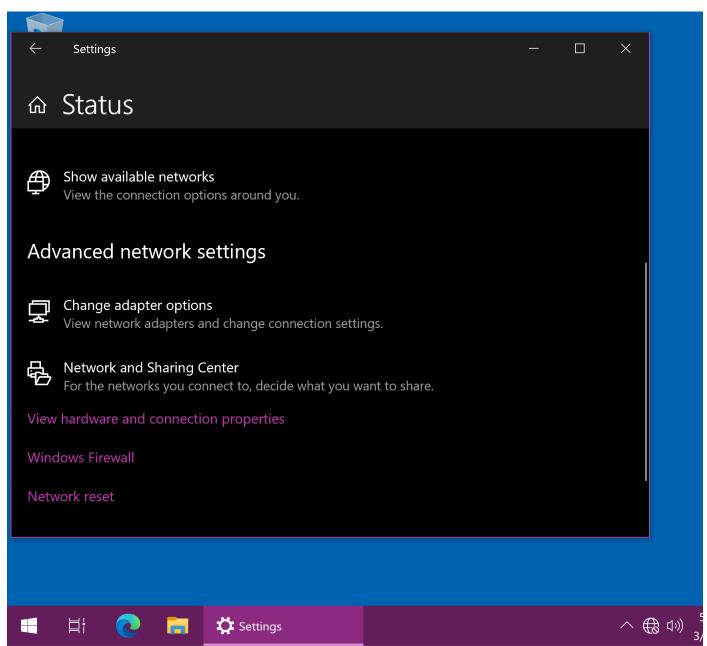

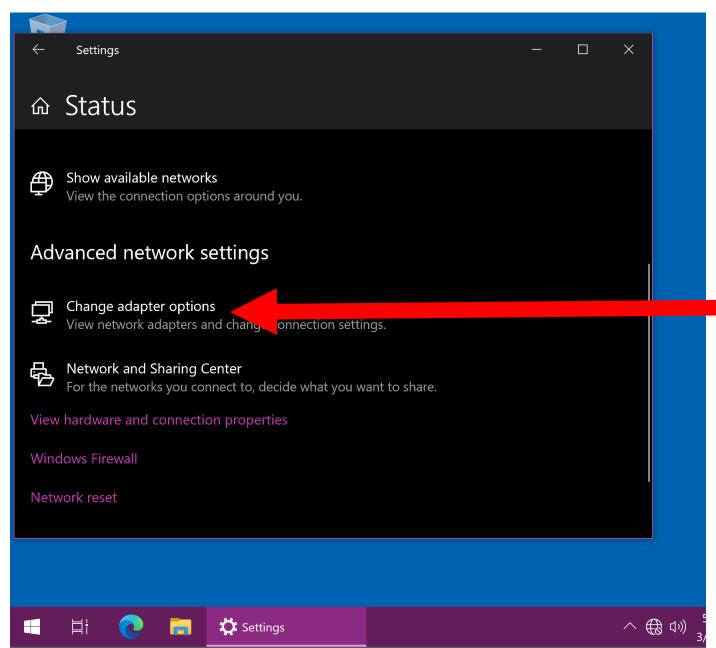

SMALL STEP 106:

Enable the network connection for the Internet connection that you are testing by using the RIGHT mouse button to click on it, if it is not already enabled

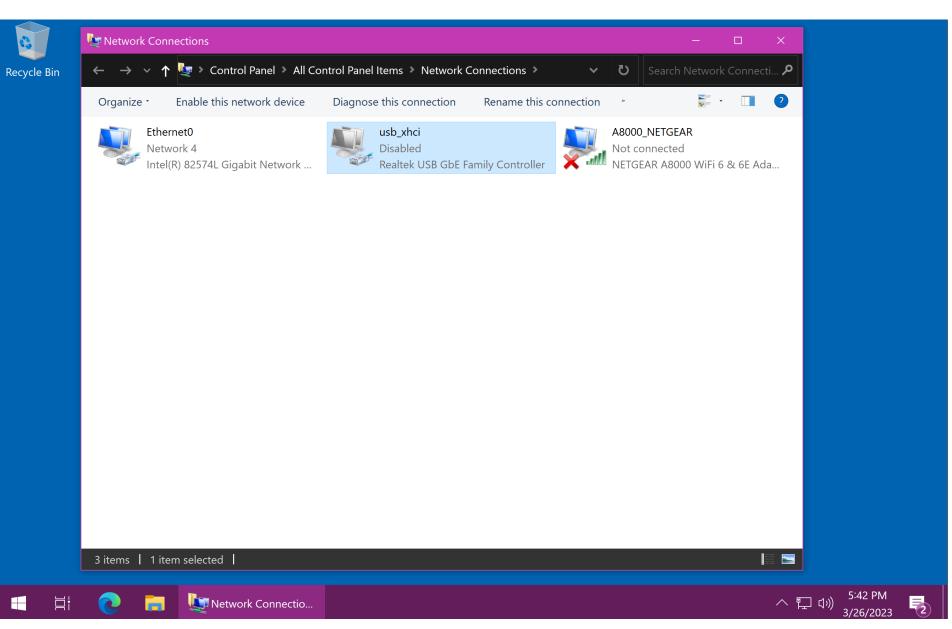

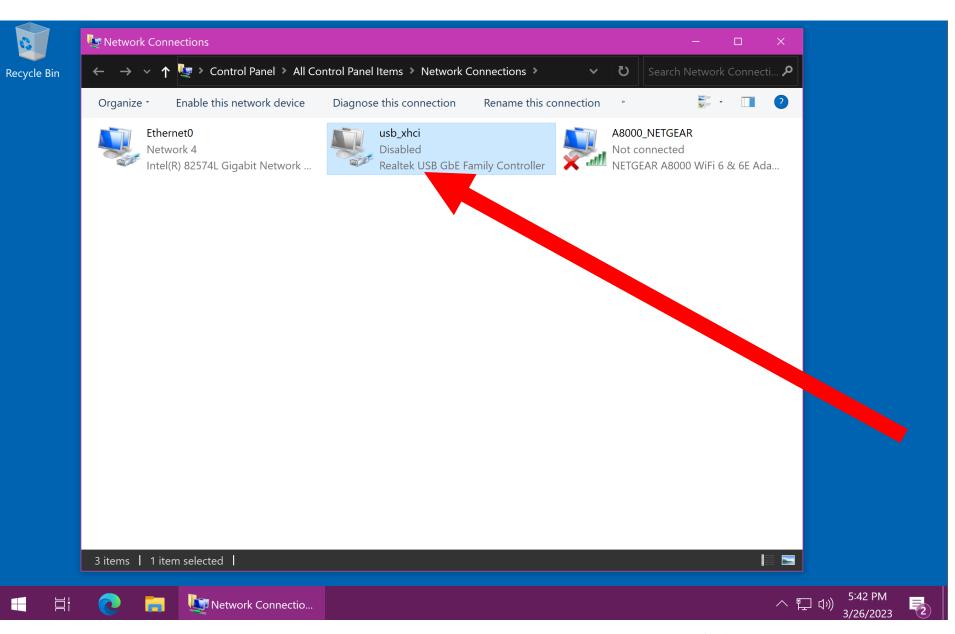

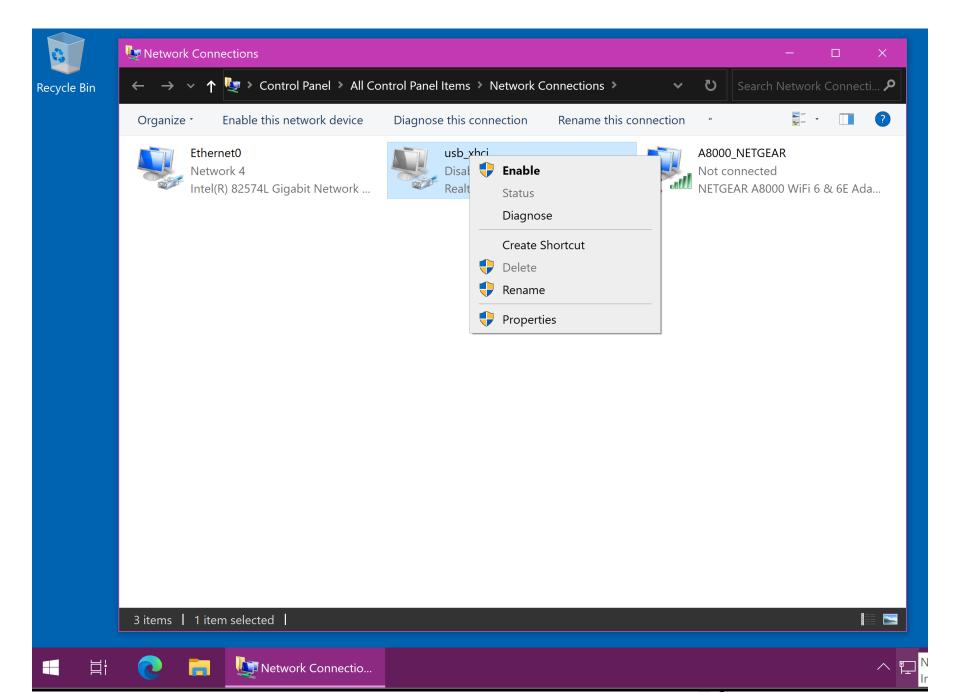

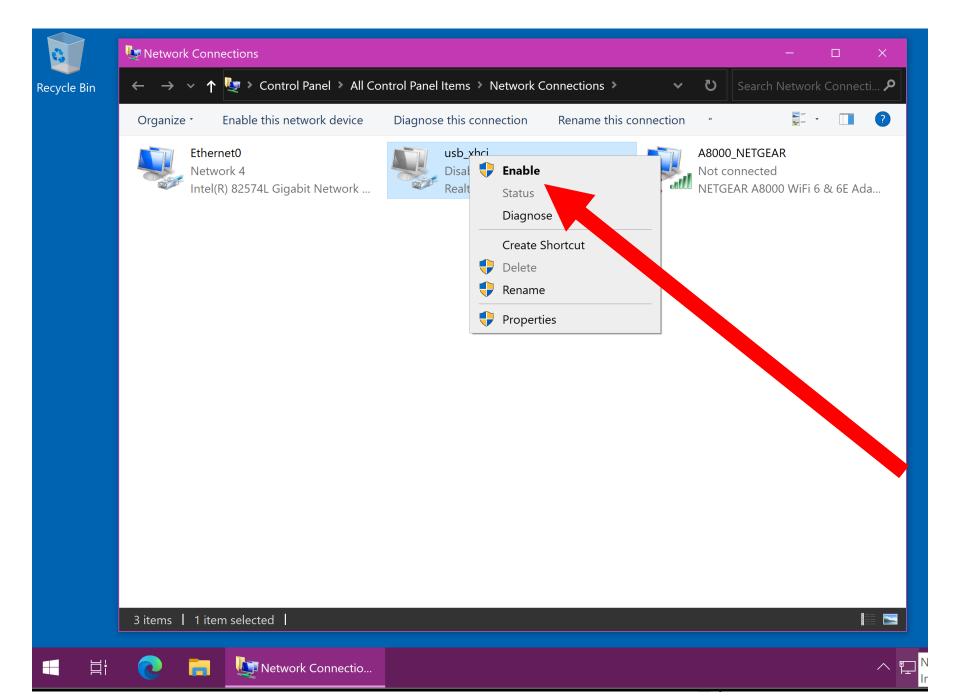

SMALL STEP 107:

Use the RIGHT mouse button to disable all other the network connections so that the Internet connection that you are testing is the only one that is enabled.

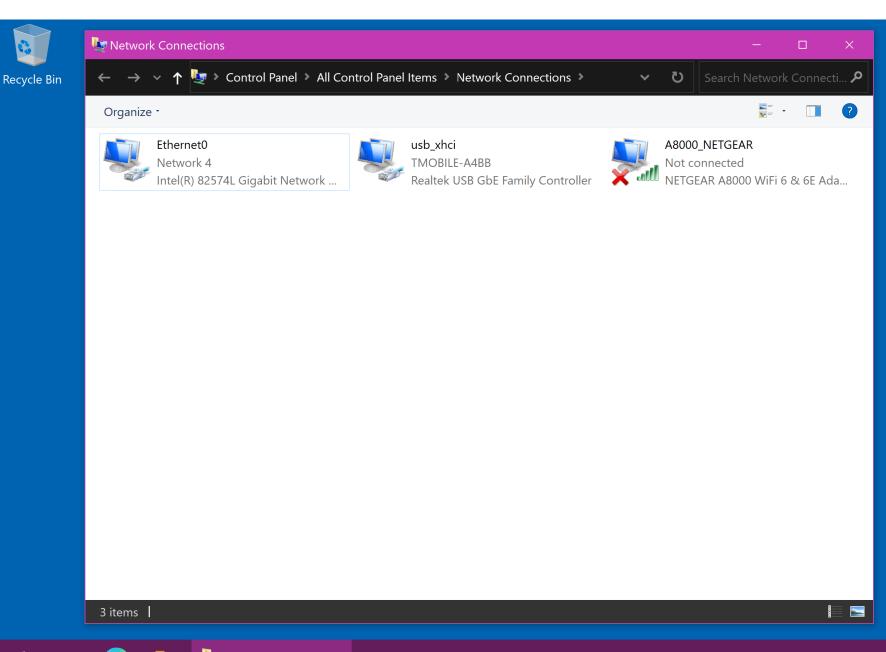

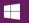

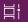

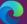

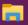

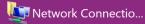

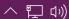

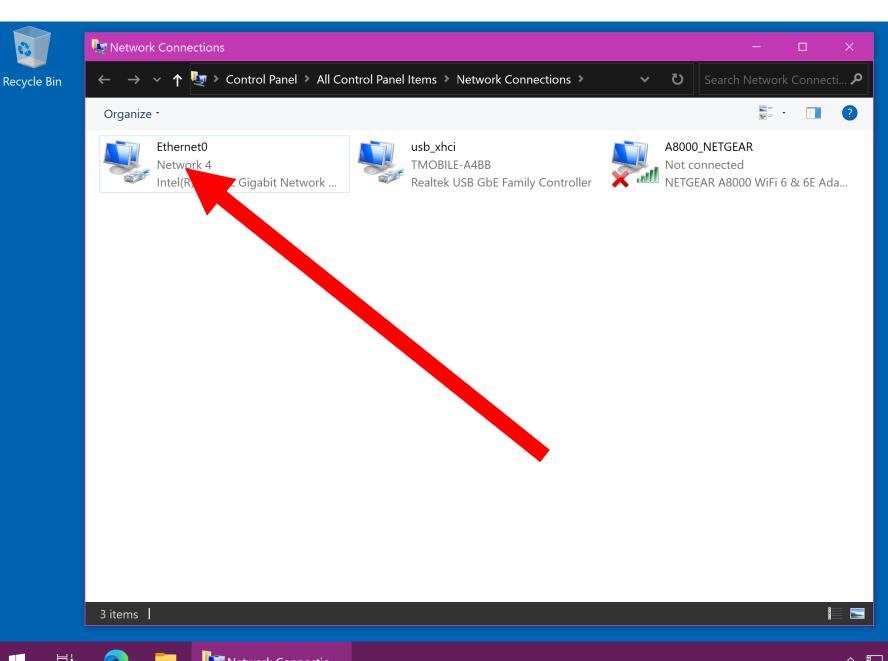

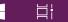

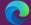

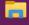

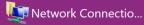

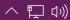

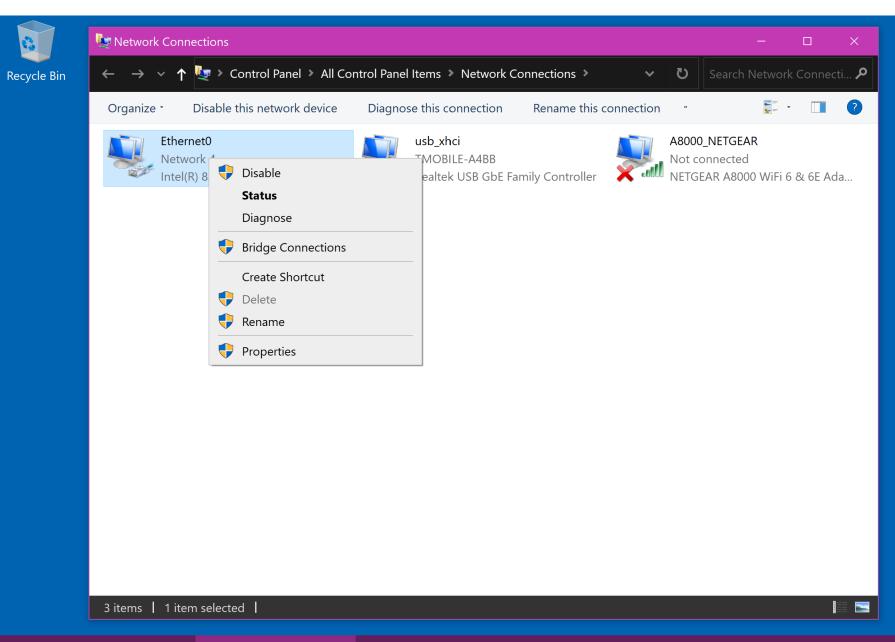

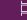

 $\blacksquare$ 

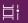

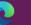

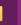

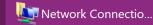

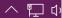

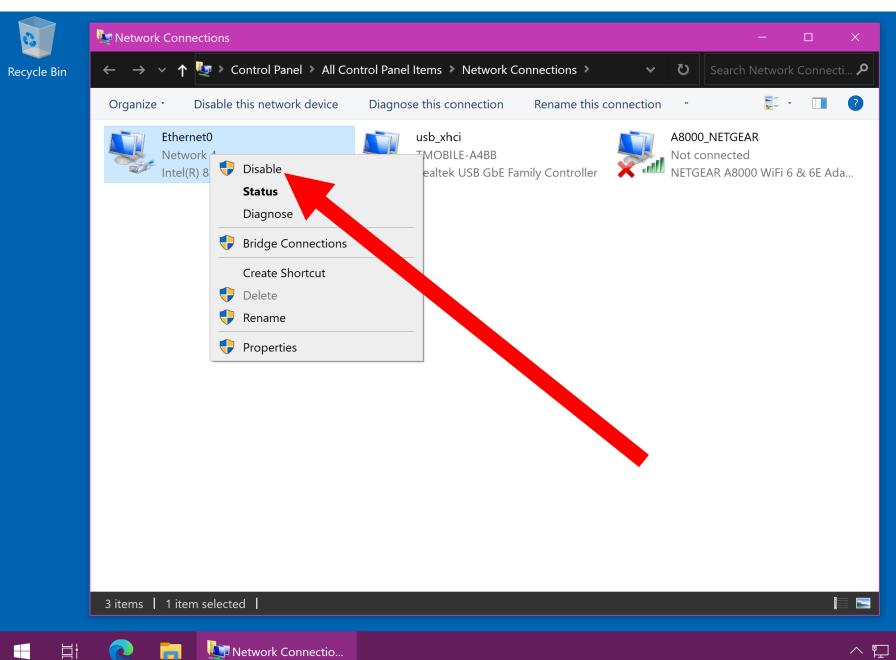

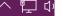

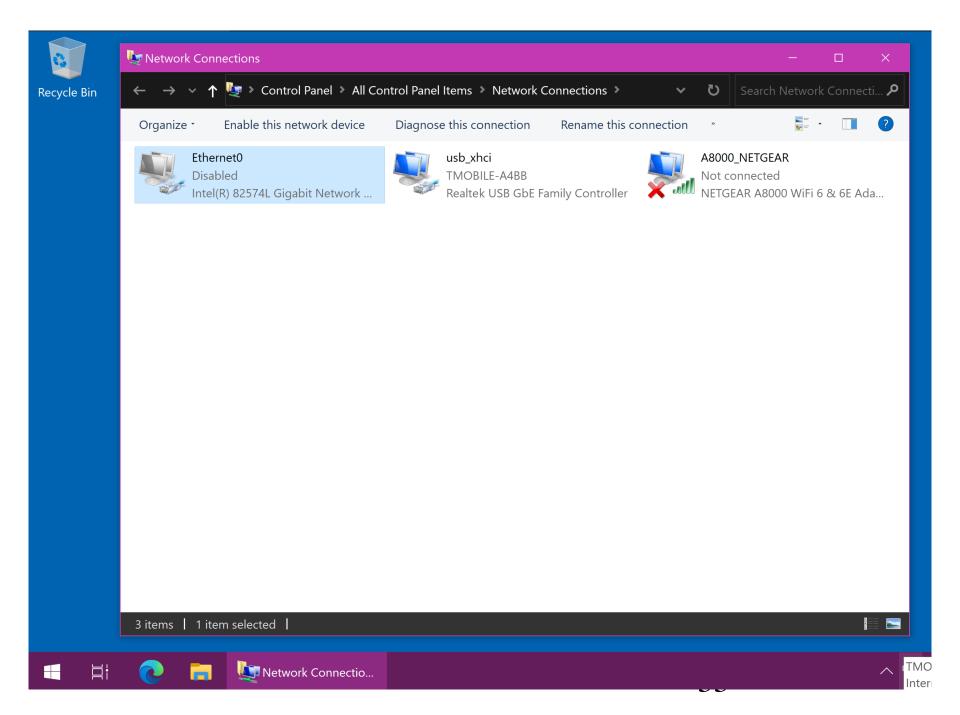

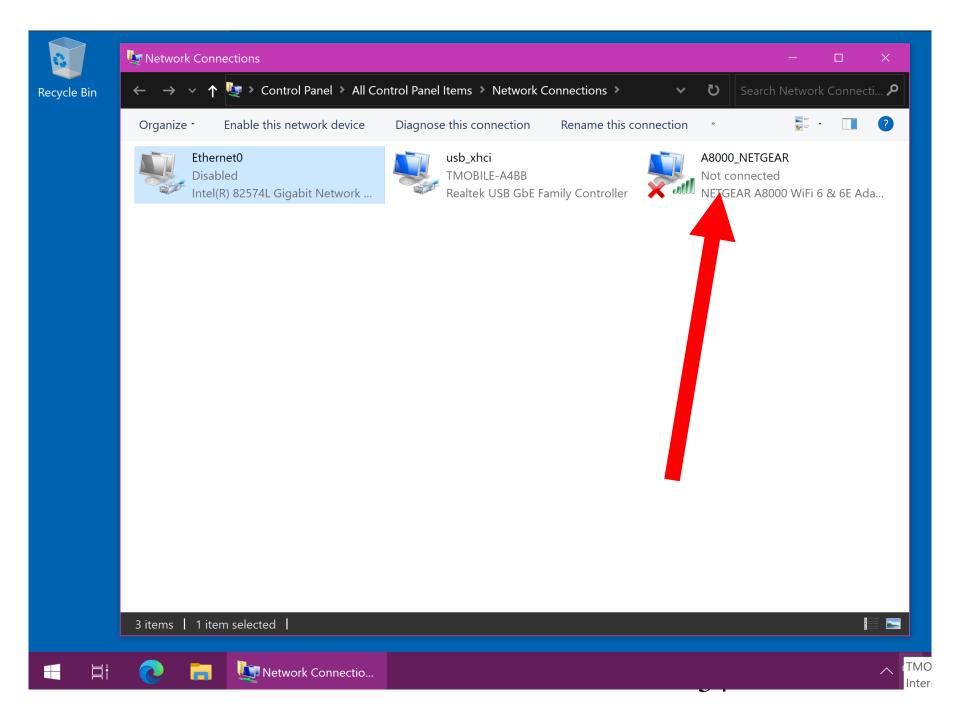

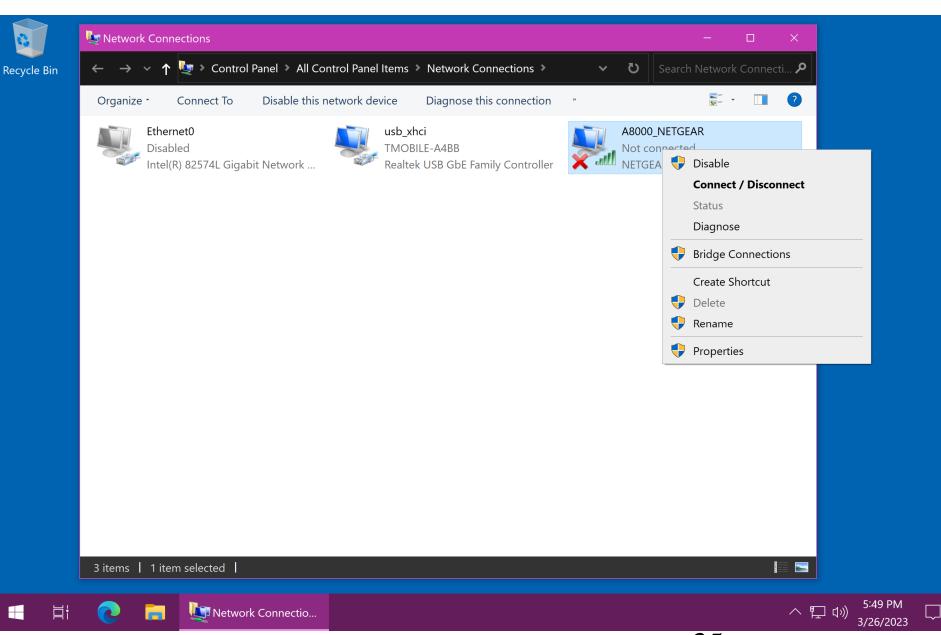

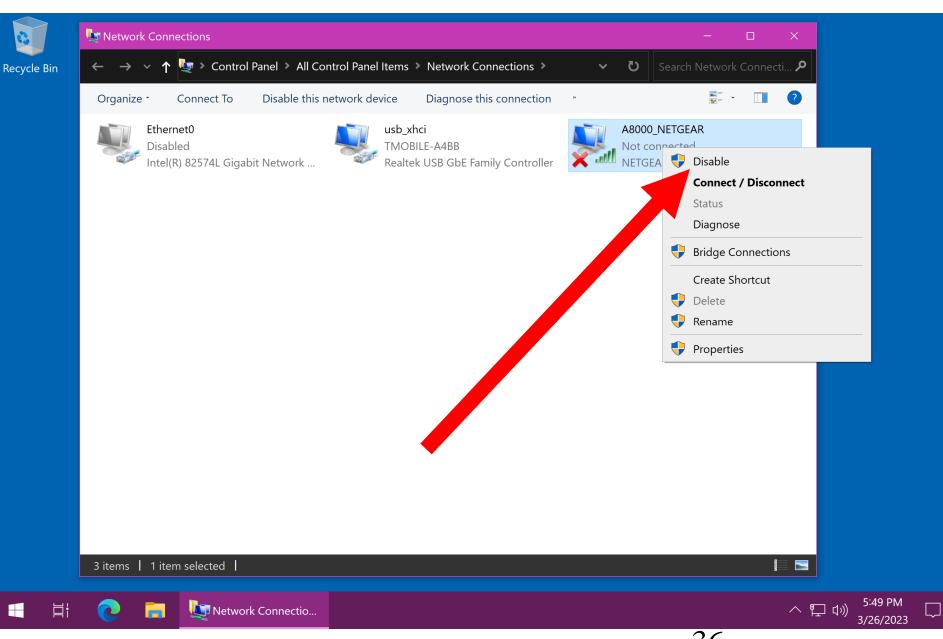

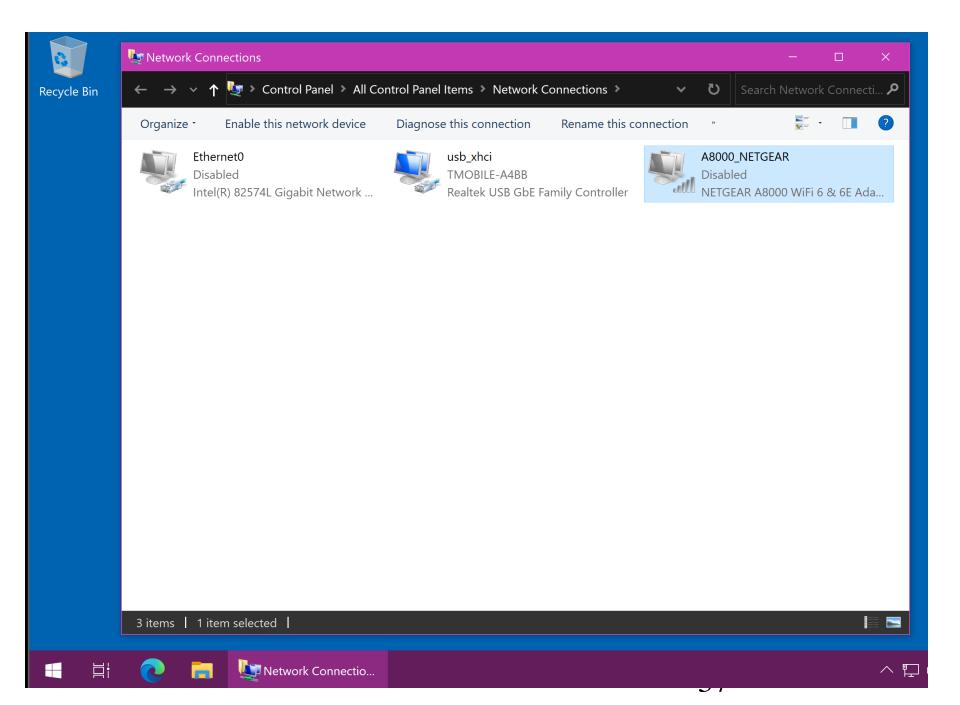

# BIG STEP 100 (CONNECT TO THE TARGET INTERNET CONNECTION) (continued)

SMALL STEP 108:
 Use the LEFT mouse button to close the
 "Network Connections" window

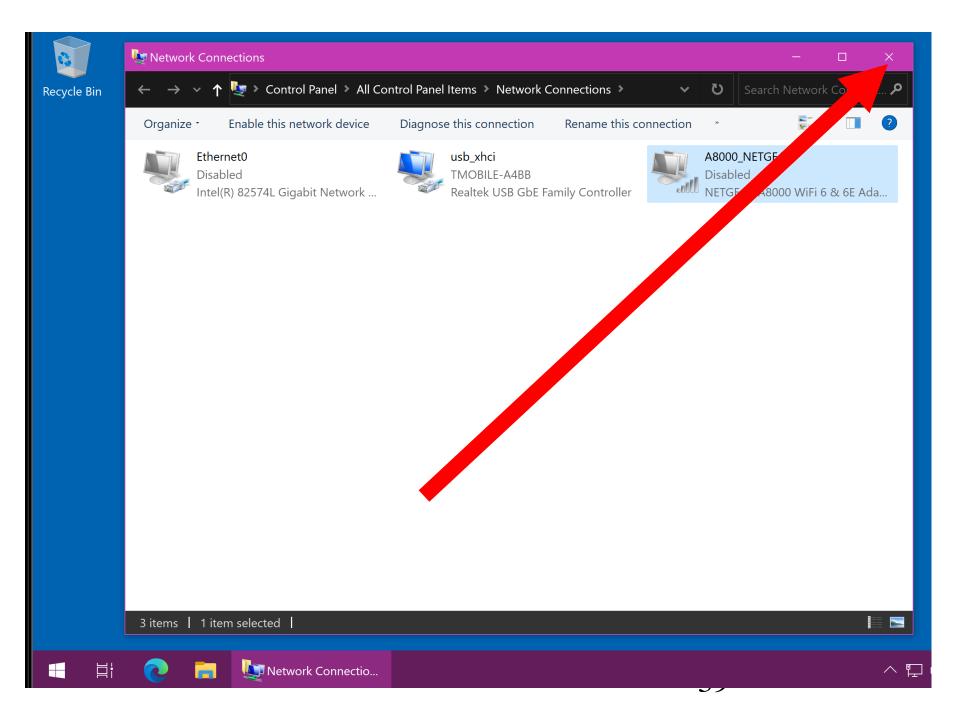

SMALL STEP 201:
 Use the RIGHT mouse button to click on the Windows.. "Start button"

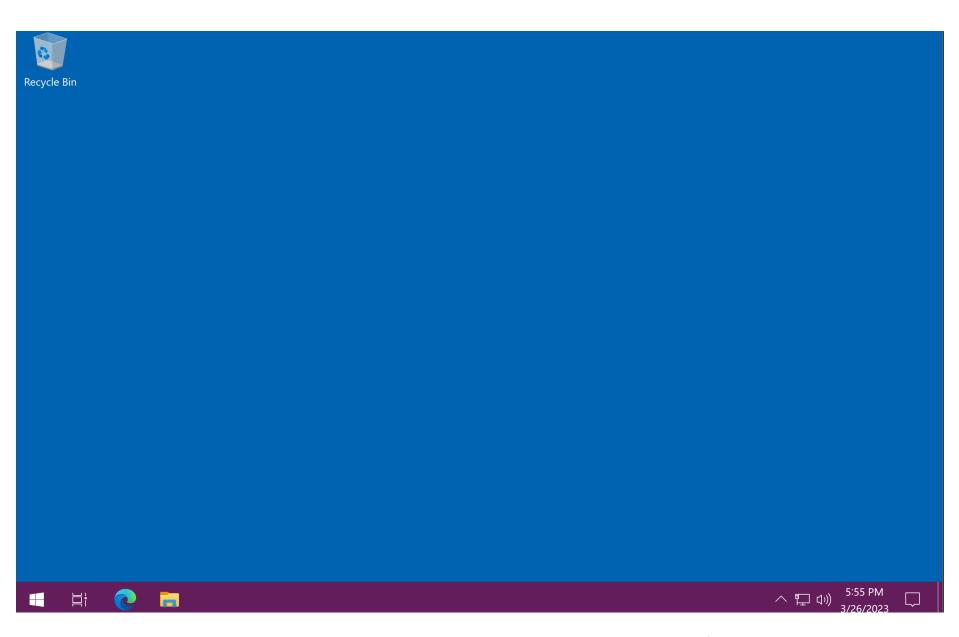

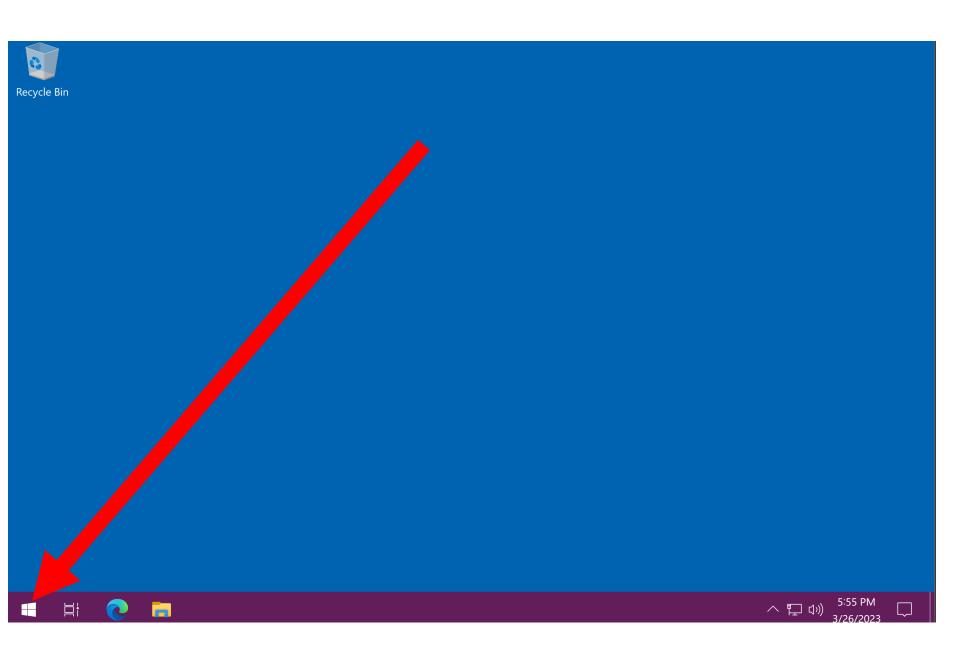

SMALL STEP 202:
 Use the LEFT mouse button to click on
 "Terminal" or "Terminal (Admin)" or
 "X"

"Windows Powershell" or "Windows Powershell (Admin):

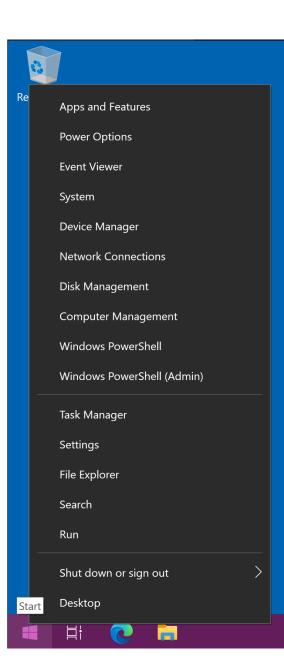

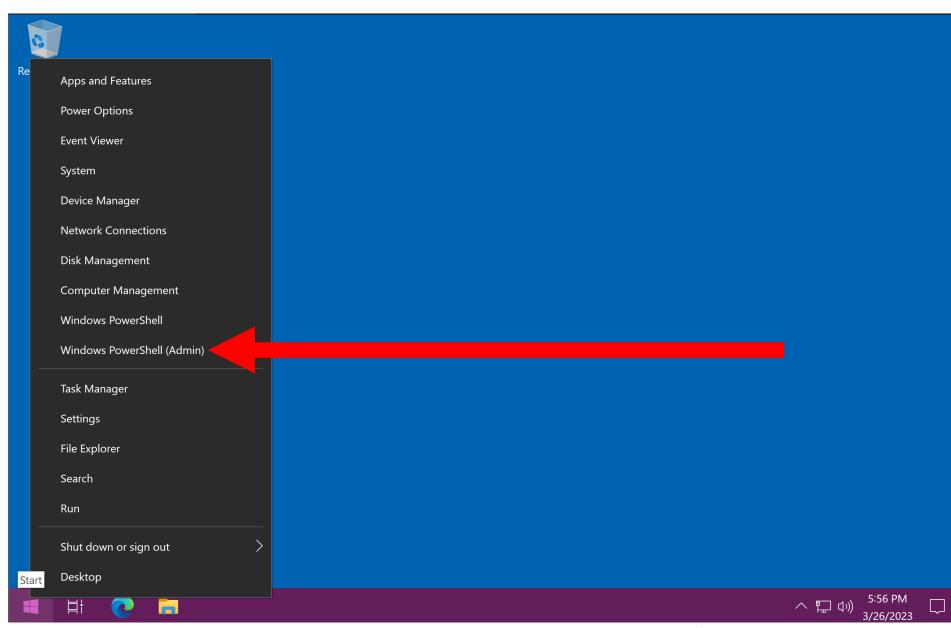

SMALL STEP 203:
 If a "User Account Control" dialog box pops up, click on it's "Yes button:

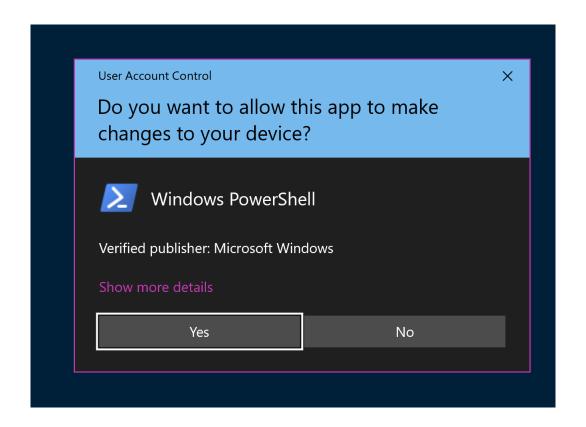

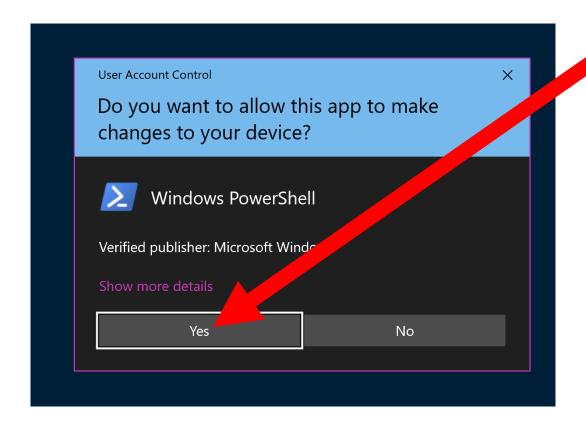

SMALL STEP 204: At the "prompt" of "Terminal..", type in pathping cisco.com (the number of spaces between pathping and cisco.com is not important as long as you have at least one space)

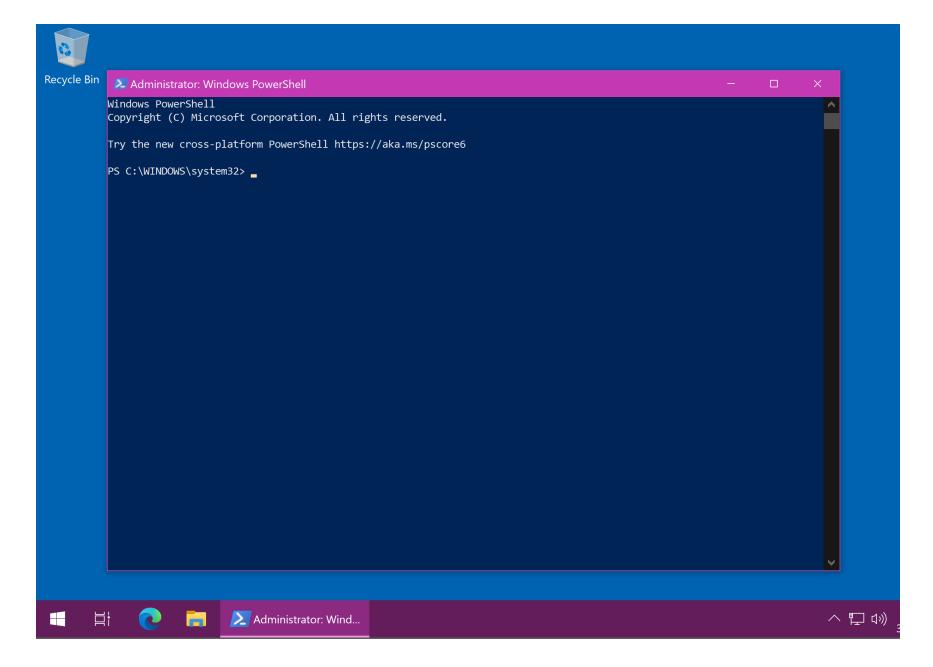

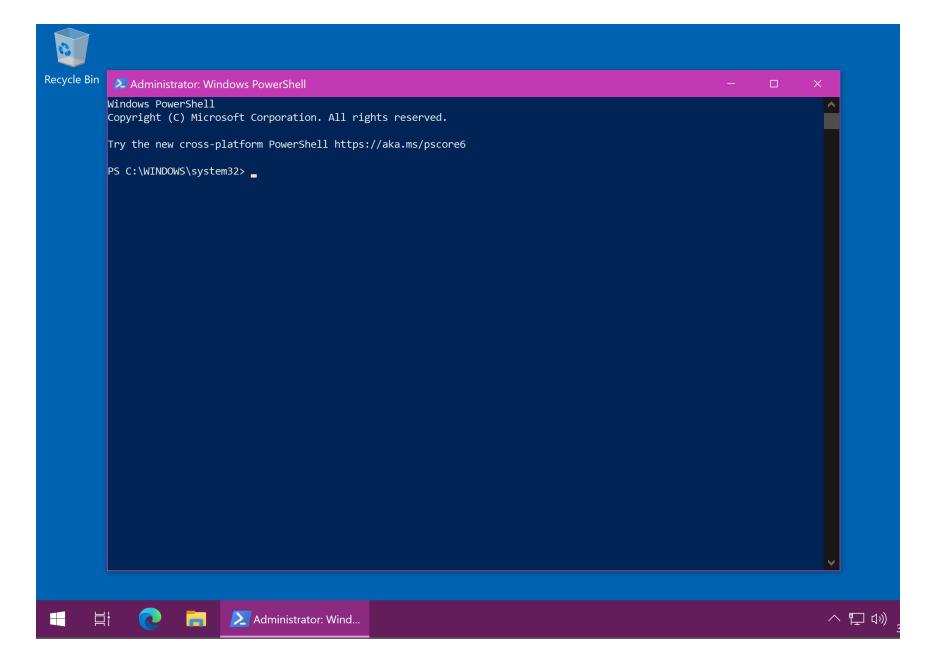

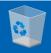

Recycle Bin

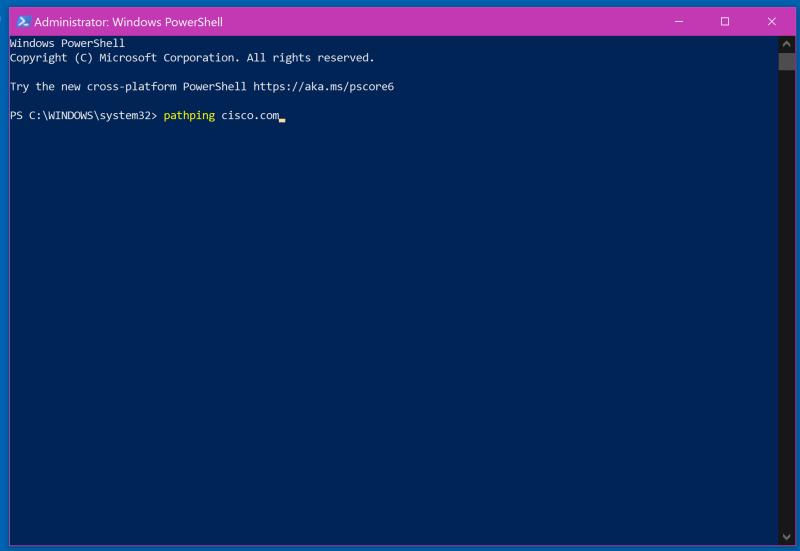

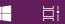

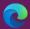

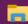

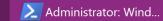

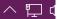

• SMALL STEP 205:

Depress the <Enter> key of the keyboard of your computer

SMALL STEP 206:
 Some IP addresses will be displayed

```
Administrator: Windows PowerShell
                                                                                               PS C:\WINDOWS\system32> pathping cisco.com
Tracing route to cisco.com [2001:420:1101:1::185]
over a maximum of 30 hops:
 0 DESKTOP-03N8U4I [2607:fb90:586:eb15:c083:98a1:7036:1804]
 1 2607:fb90:586:eb15::82
 2 2607:fb90:586:eb15:0:9:e51e:1840
Computing statistics for 50 seconds...
          Source to Here This Node/Link
Hop RTT Lost/Sent = Pct Lost/Sent = Pct Address
 0
                                       DESKTOP-O3N8U4I [2607:fb90:586:eb15:c083:98a1:7036:1804]
                           0/ 100 = 0%
            0/ 100 = 0% 0/ 100 = 0% 2607:fb90:586:eb15::82
                         100/ 100 =100%
           Trace complete.
PS C:\WINDOWS\system32> _
```

SMALL STEP 207:
 Start a Web browser and go to https://iplocation.com

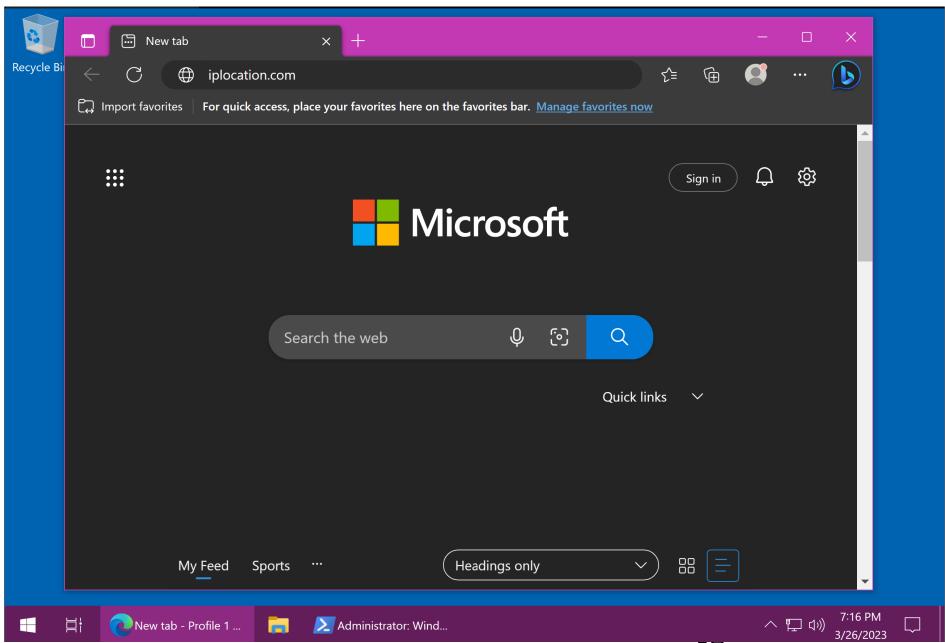

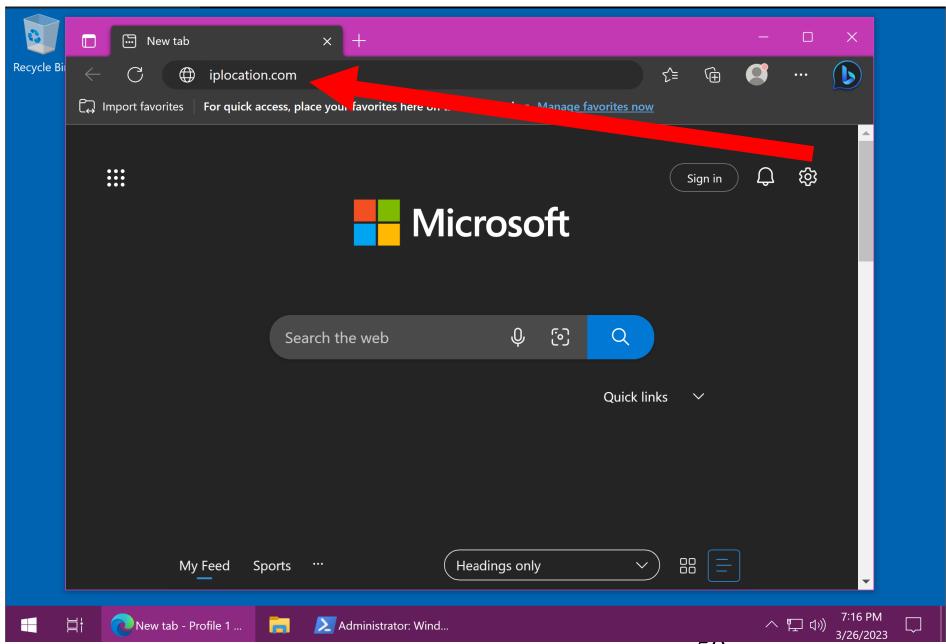

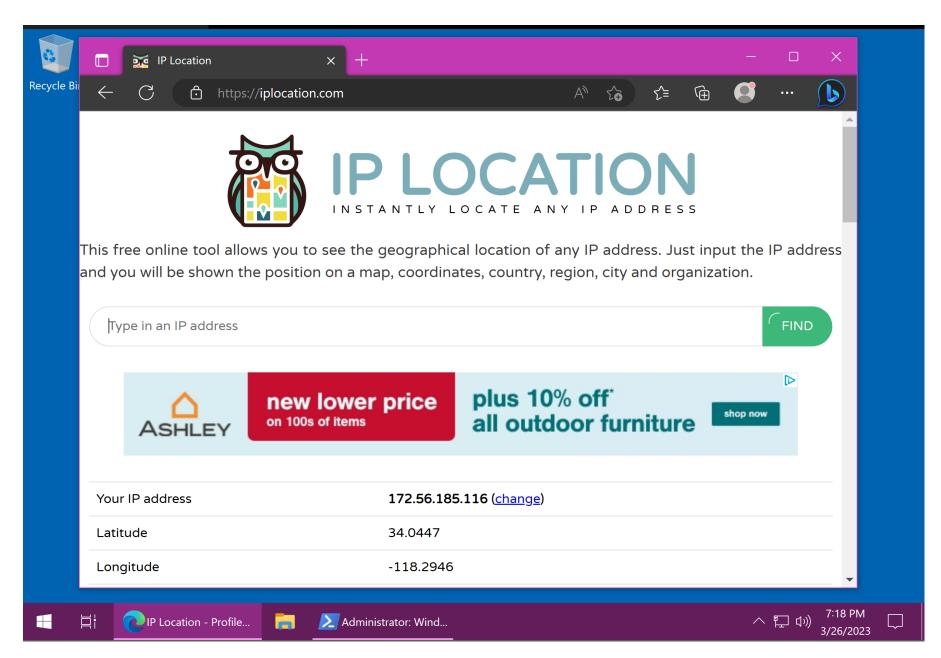

SMALL STEP 208:

Go back to the "Terminal.." window and copy one or more of the IP addresses into the text field at https://iplocation.com and/or https://ip2location.com to determine the ownership of the various routers that were detected by the pathping command

```
Administrator: Windows PowerShell
                                                                                                         PS C:\WINDOWS\system32> pathping cisco.com
Tracing route to cisco.com [2001:420:1101:1::185]
over a maximum of 30 hops:
 0 DESKTOP-03N8U4I [2607:fb90:586:eb15:c083:98a1:7036:1804]
 1 2607:fb90:586:eb15::82
 2 2607:fb90:586:eb15:0:9:e51e:1840
Computing statistics for 50 seconds...
           Source to Here This Node/Link
Hop RTT
         Lost/Sent = Pct Lost/Sent = Pct Address
                                           DESKTOP-03N8U4I [2607:fb90:586:eb15:c083:98a1:7036:1804]
                              0/ 100 = 0%
      3ms  0/ 100 = 0%  0/ 100 = 0%  2607:fb90:586:eb15::82
                            100/ 100 =100%
 2 --- 100/ 100 =100% 0/ 100 = 0% 2607:fb90:586:eb15:0:9:e51e:1840
Trace complete.
PS C:\WINDOWS\system32> _
```

SMALL STEP 209:
 Use the mouse to highlight the IP address.
 Then press
 Ctrl + c
 with the keyboard:

```
Select Administrator: Windows PowerShell
                                                                                            PS C:\WINDOWS\system32> pathping cisco.com
Tracing route to cisco.com [2001:420:1101:1::185]
over a maximum of 30 hops:
 0 DESKTOP-03N8U4I [2607:fb90:586:eb15:c083:98a1:7036:1804]
 1 2607:fb90:586:eb15::82
 2 2607:fb90:586:eb15:0:9:e51e:1840
Computing statistics for 50 seconds...
         Source to Here This Node/Link
Hop RTT
         Lost/Sent = Pct Lost/Sent = Pct Address
 0
                                      DESKTOP-O3N8U4I [2607:fb90:586:eb15:c083:98a1:7036:1804]
                          0/ 100 = 0%
                                      2607:fb90:586:eb15::82
            3ms
                        100/ 100 =100%
          Trace complete.
PS C:\WINDOWS\system32> _
```

SMALL STEP 210: Go back to the Web browser. Use the LEFT mouse button to click in the "Type in an IP address" field. Then press Ctrl + v with the keyboard:

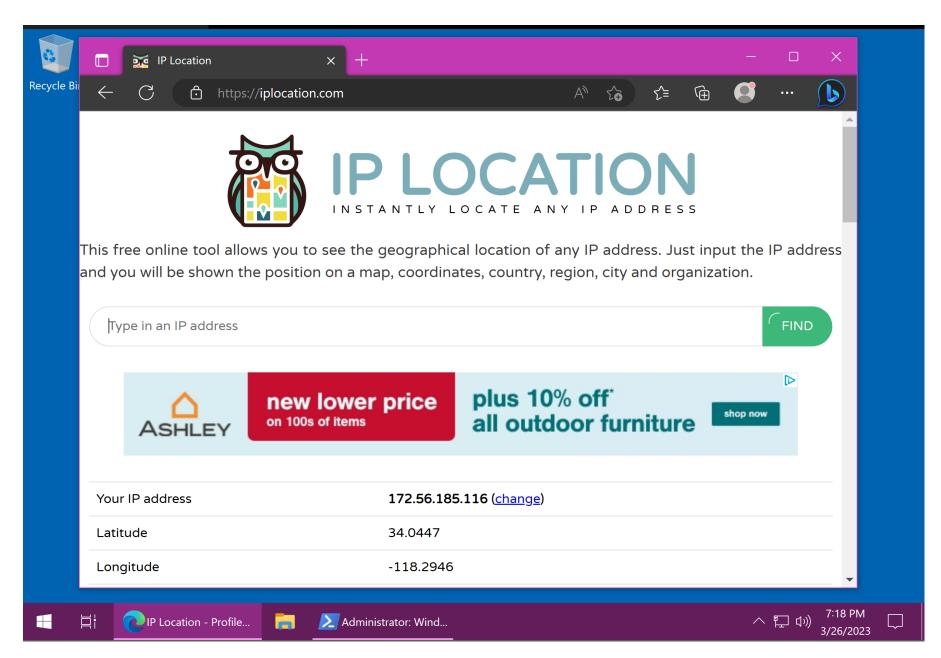

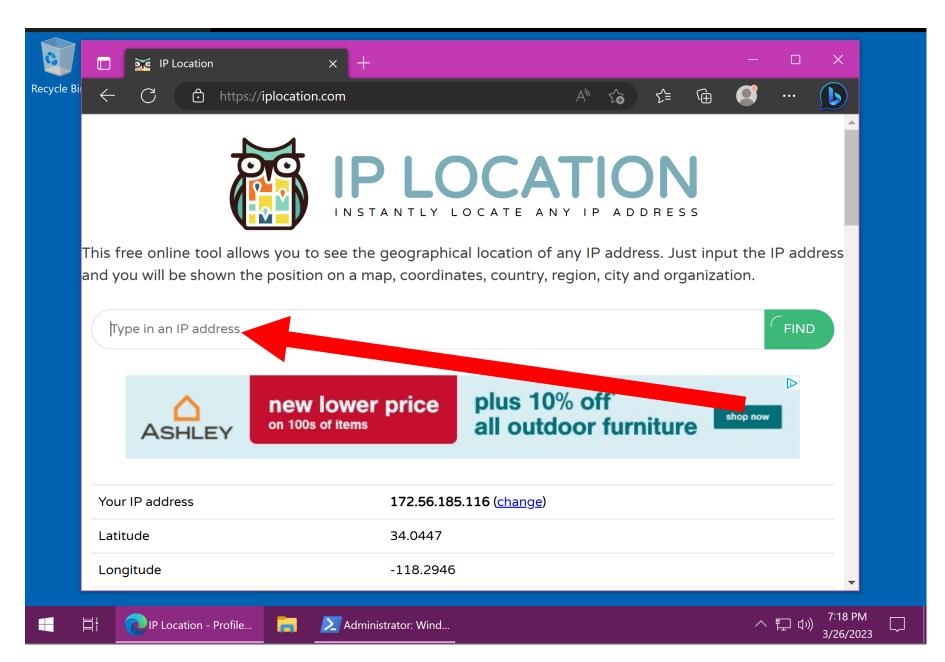

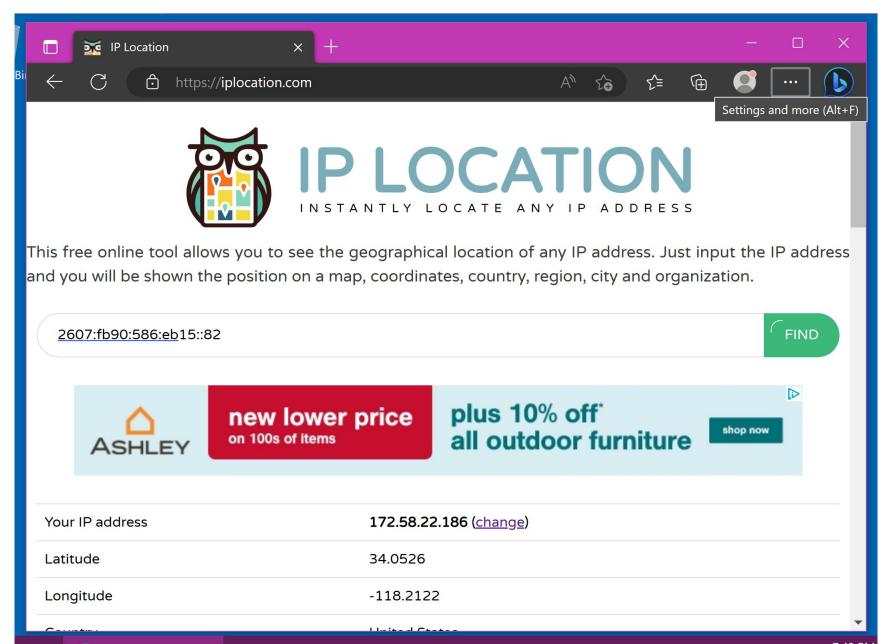

 SMALL STEP 211:
 Use the LEFT mouse button to click on the "Find" button:

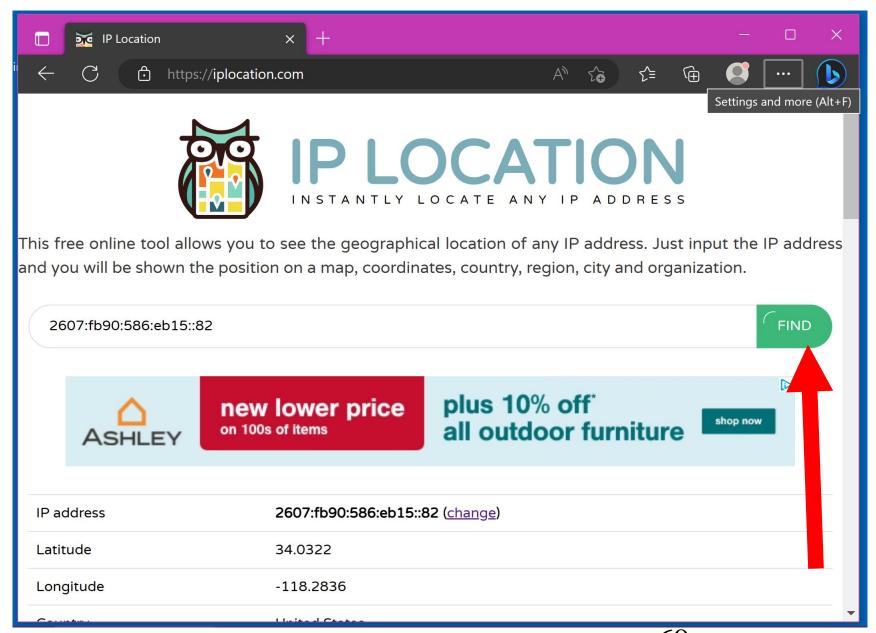

SMALL STEP 212:
 Page Down or vertically scroll down to determine the owner of the router:

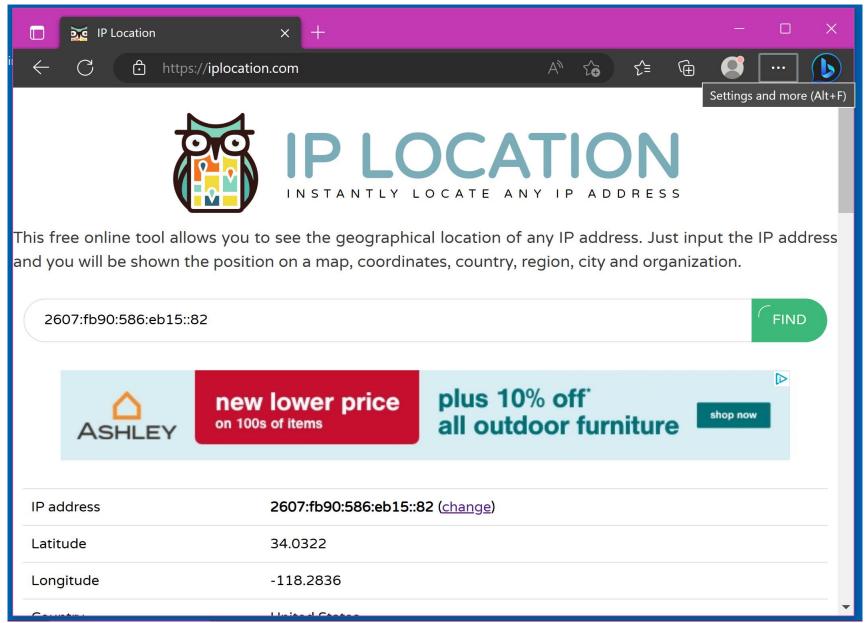

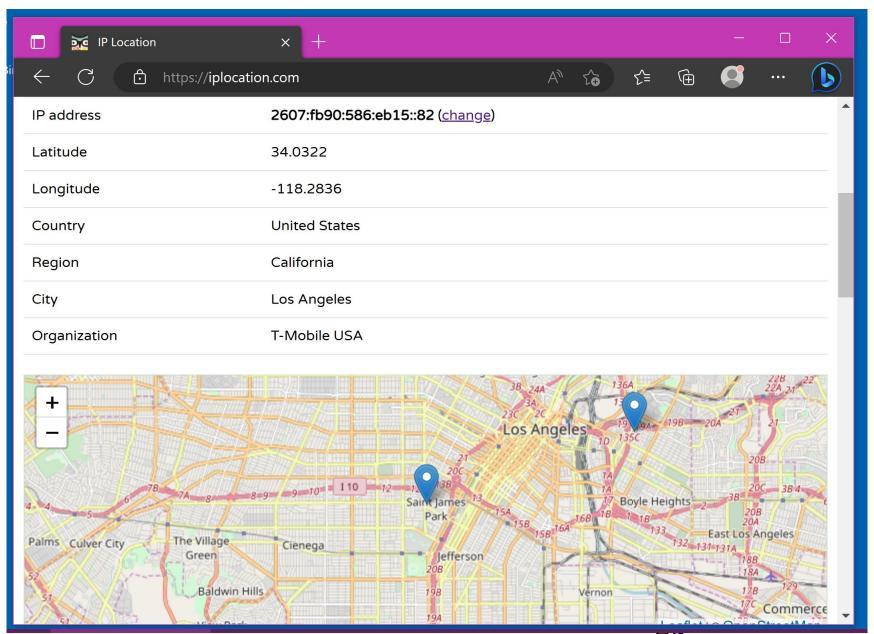

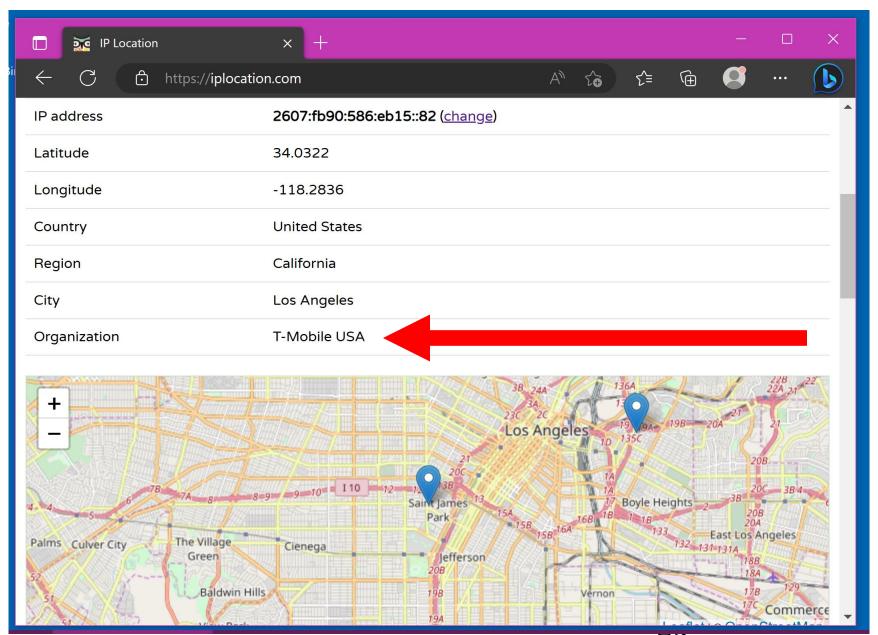